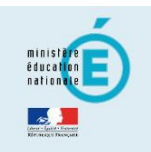

# accédez à vos applications

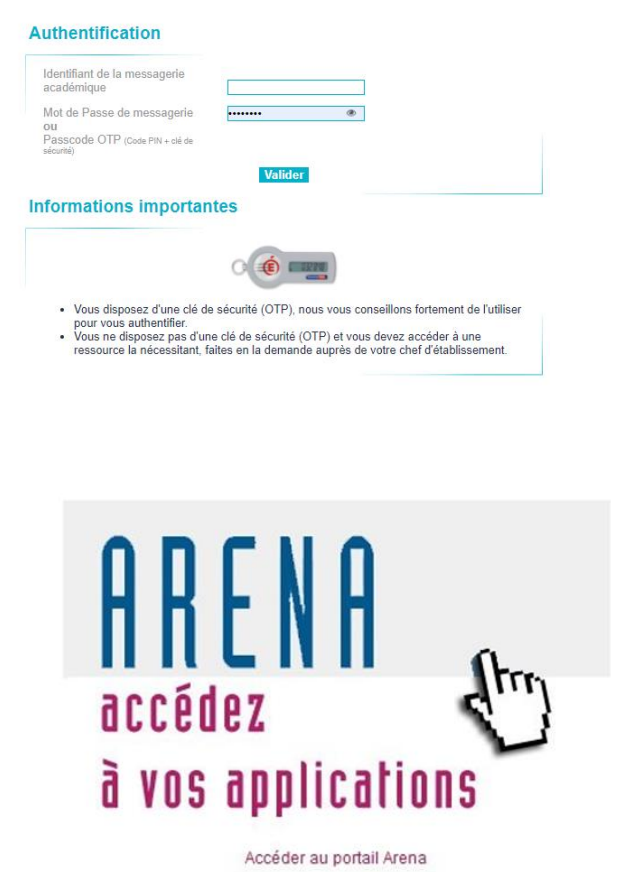

Après avoir renseigné votre identifiant et votre mot de passe, vous y accédez dans la partie « Enquête et Pilotage » :

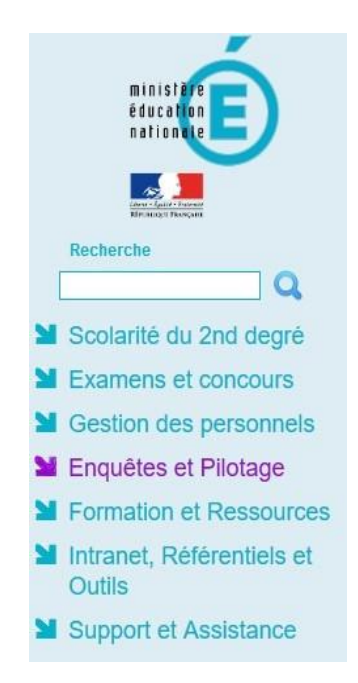

# **K** Accueil

**A** Retour au portail

 $\equiv$ 

## Sessions d'agréments

- Inscrire un bénévole
- Suivi des sessions

## Demandes d'agréments

- Nouvelle demande
- Suivre mes demandes
- Intervenants agréés

## Conventions

Listing des conventions

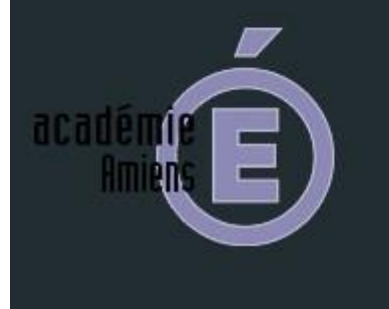

Le menu vous permettra de choisir l'action à effectuer :

- Dans un premier temps, il convient d'inscrire la/les personnes souhaitant participer à une session d'agrément (toutes les dates sont disponibles sur le site EPS [http://eps.dsden60.ac-amiens.fr](http://eps.dsden60.ac-amiens.fr/) => onglet Agréments [http://eps.dsden60.ac-amiens.fr/009-agrements.html\)](http://eps.dsden60.ac-amiens.fr/009-agrements.html)

- Dans un second temps, la nouvelle demande d'agrément sera à effectuer pour la/les personnes ayant validé l'agrément lors de la session. Cette deuxième opération est nécessaire pour valider l'agrément.

L'inscription des personnes souhaitant participer à une session d'agrément se fera uniquement via cette application, en ouvrant l'onglet « inscrire un bénévole » (exemple : Mme Durand née Dupont Caroline)

Toutes les sessions d'agrément planifiées pour l'année scolaire en cours sont enregistrées dans l'application. Il conviendra de sélectionner celle retenue par la personne volontaire (exemple : session d'agrément du 03/09/2021 à 17h30 dans l'activité natation).

Des informations personnelles sont nécessaires pour l'inscrire (elles serviront à la vérification de l'honorabilité). Ces informations sont à compléter dans le courrier d'information adressé aux personnes volontaires, disponible sur le site EPS [http://eps.dsden60.ac-amiens.fr](http://eps.dsden60.ac-amiens.fr/) => onglet Agréments [http://eps.dsden60.ac](http://eps.dsden60.ac-amiens.fr/009-agrements.html)[amiens.fr/009-agrements.html\)](http://eps.dsden60.ac-amiens.fr/009-agrements.html)

Lorsque tous les champs sont renseignés, vous pouvez cliquer sur « inscrire le bénévole ».

Remarque : il ne vous est pas possible d'inscrire une personne lorsque la session d'agrément a débuté ou a eu lieu.

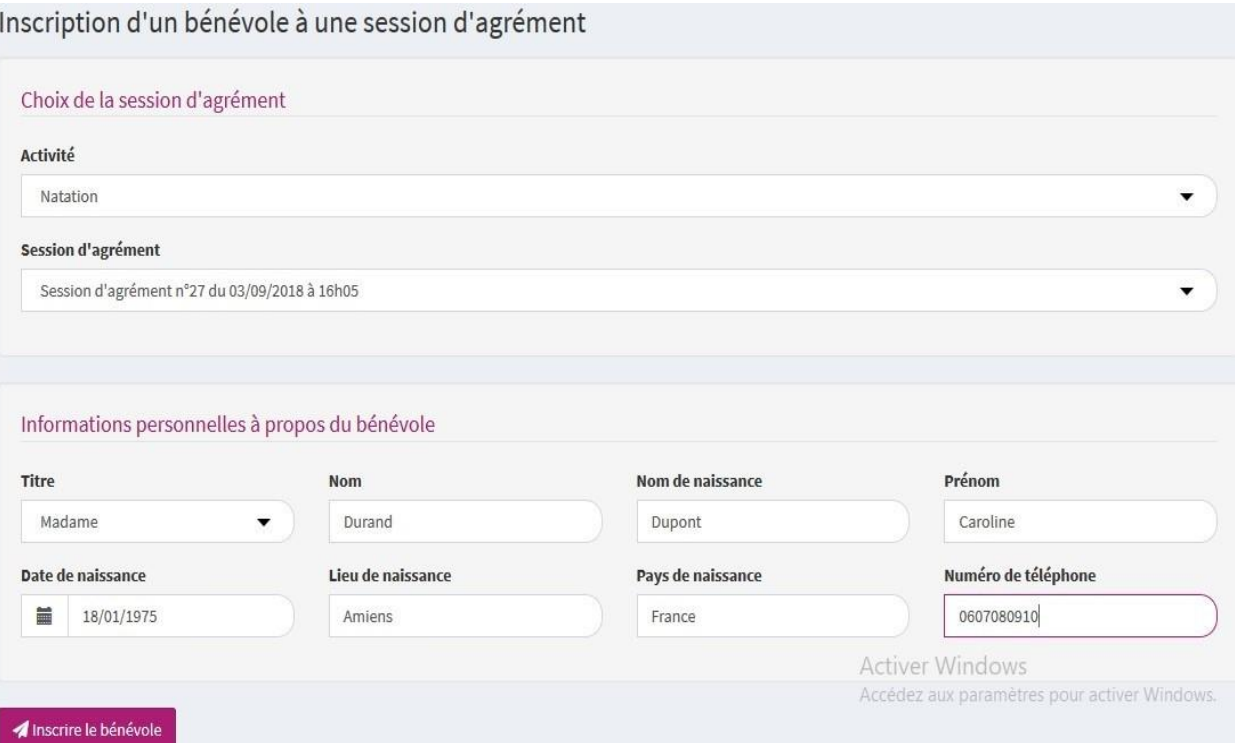

Une nouvelle page s'ouvre alors confirmant l'inscription de la personne bénévole.

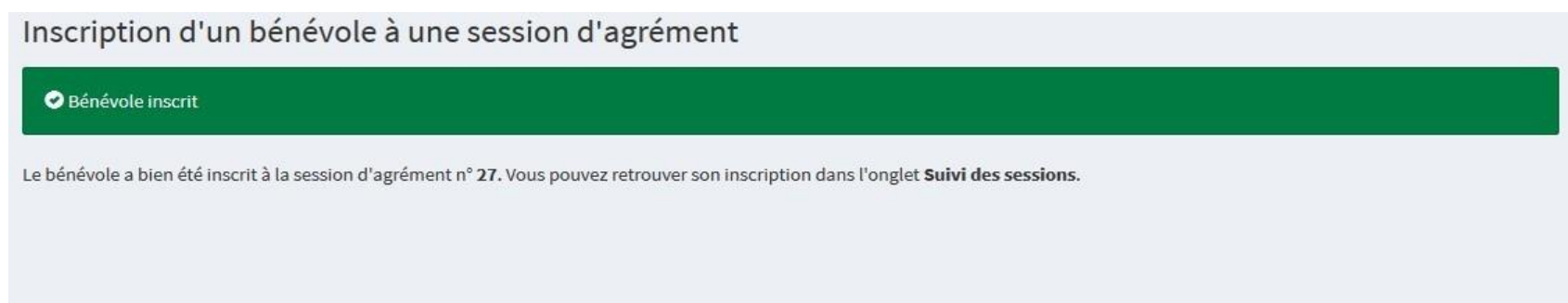

Vous pouvez suivre l'avancée de la procédure d'agrément de la/les personne(s) inscrite(s) à une/des session(s) d'agrément dans l'onglet « suivi des sessions d'agrément ».

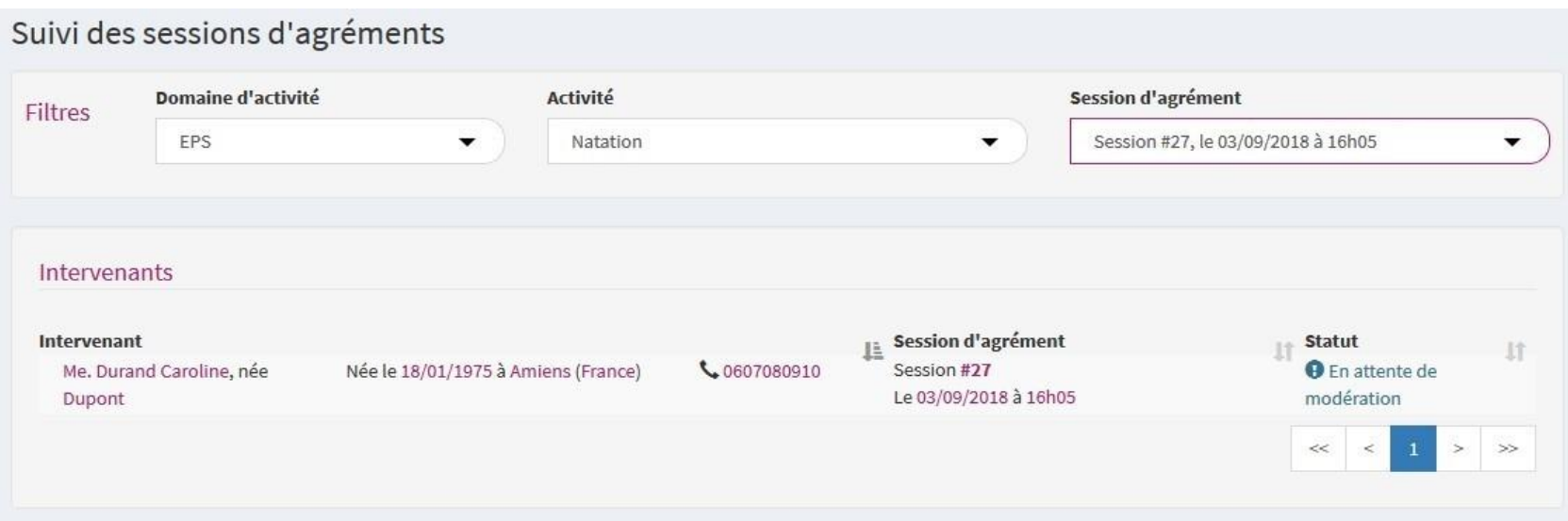

Le statut « en attente de modération » indique que :

- soit la session n'a pas encore eu lieu,
- soit la personne a validé l'agrément et est en attente de validation par le CPC EPS.

Lorsque la demande a été traitée par le CPC EPS, vous pouvez effectuer la demande d'agrément en cliquant sur « demander l'agrément ». Cette opération est nécessaire pour valider l'agrément.

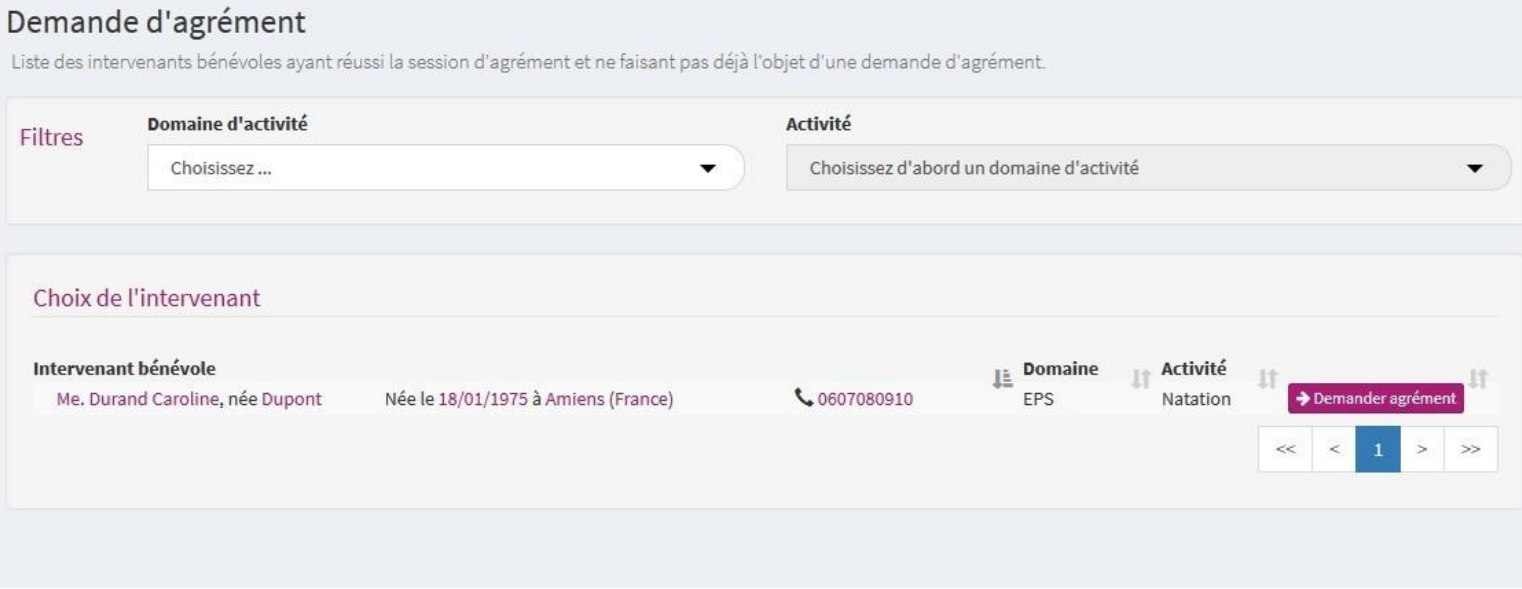

Une fenêtre s'ouvre reprenant les informations. S'il n'y a pas d'erreurs, vous pouvez « confirmer » la demande.

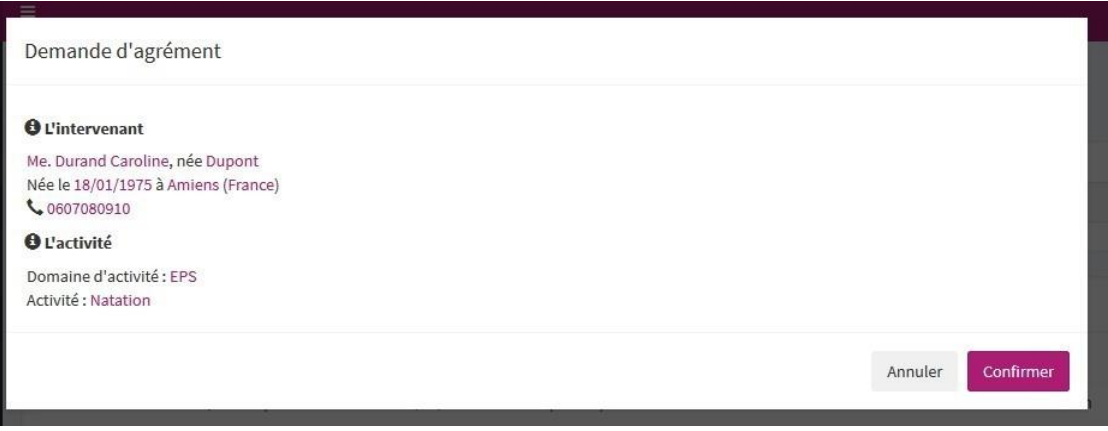

Un mail est alors envoyé aux CPD EPS.

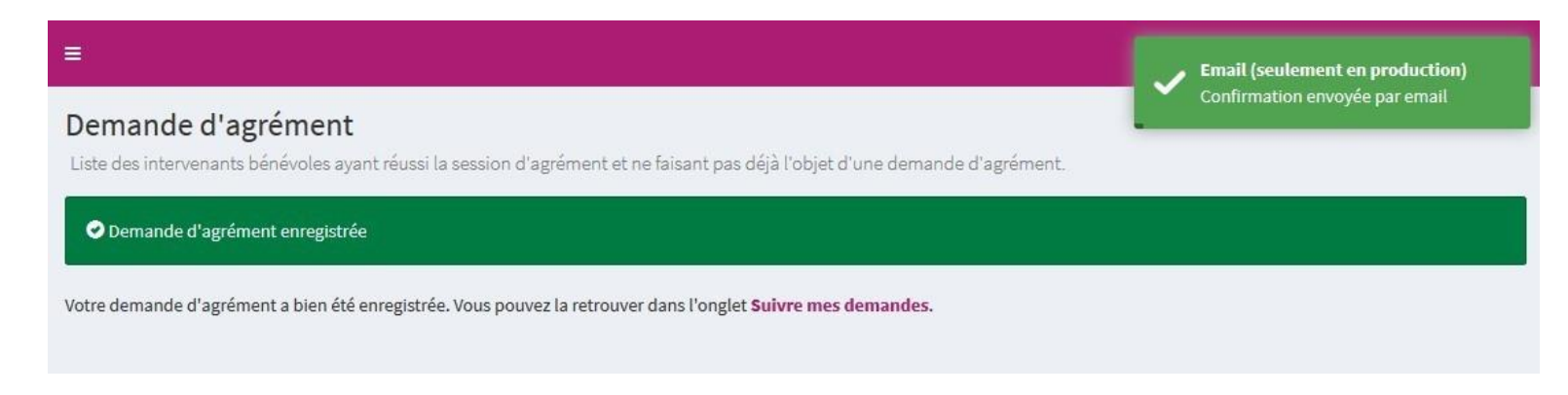

Vous pouvez accéder à l'onglet « suivre mes demandes »

Le statut « en attente de traitement » signifie que l'agrément définitif n'a pas encore été délivré par l'IA-DASEN.

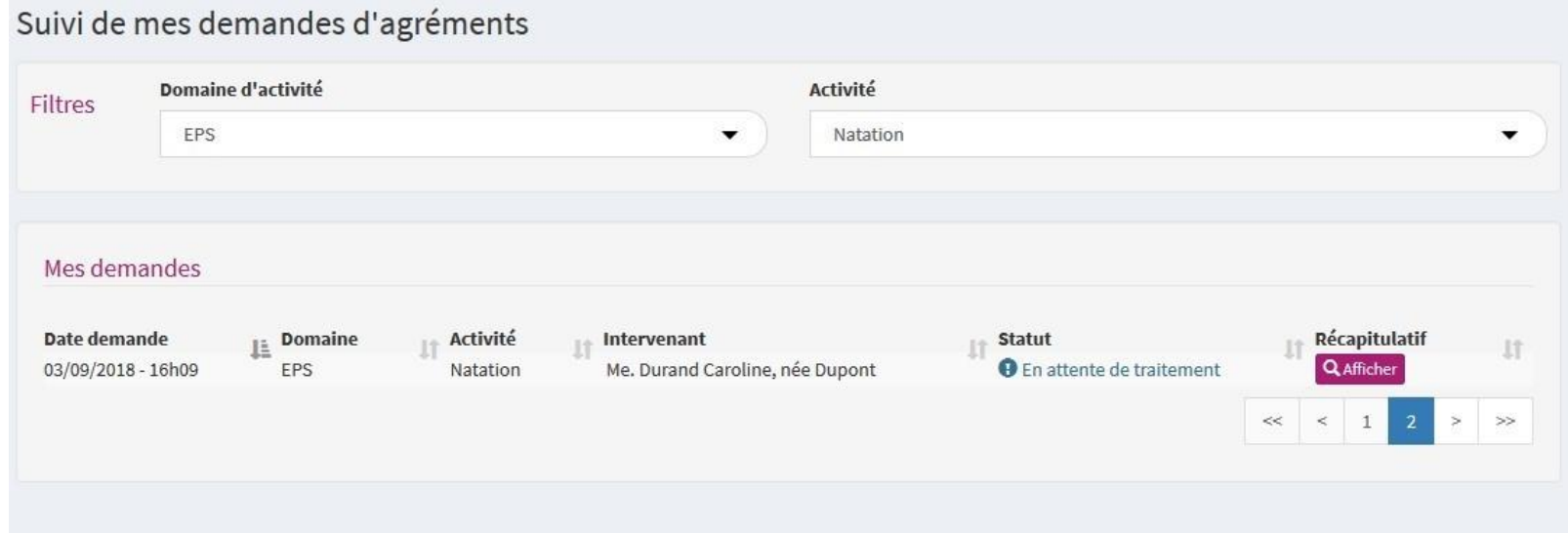

En cliquant sur l'onglet « afficher », vous avez accès à votre demande :

![](_page_7_Picture_1.jpeg)

Lorsque la demande est validée par l'IA-DASEN, le numéro d'agrément apparait (n°61-20182019) ainsi que la date de validité de l'agrément (31/08/2024).

![](_page_8_Picture_14.jpeg)

Dans la partie « suivre mes demandes », vous avez accès à toutes les personnes pour lesquelles vous avez fait une demande d'agrément :

### **#** Accueil

## **#** Retour au portail

### Inscrire un bénévole

Suivi des sessions

- Nouvelle demande
- Suivre mes demandes

## Intervenants agréés

## Listing des conventions

![](_page_9_Picture_11.jpeg)

# Suivi de mes demandes d'agréments

# Domaine d'activité

Choisissez ...

## Activité

Choisissez d'abord un domaine d'activité

# Mes demandes

 $\equiv$ 

Filtres

![](_page_9_Picture_85.jpeg)

 $\overline{\phantom{a}}$ 

Dans l'onglet « intervenants agréés », vous avez accès à toutes les personnes bénévoles et rémunérées agréées dans le département.

 $\overline{\phantom{a}}$ 

 $>$   $>$ 

 $1$ 

 $\,<\,$   $\,$ 

Pour rappel : l'agrément est valable pour tout le département, il n'est plus nécessaire d'effectuer une demande d'agrément par école pour chaque personne agréée bénévolement. Il suffit de vérifier que la personne est bien agréée dans la liste et d'ajouter son numéro d'agrément sur le projet pédagogique.

![](_page_10_Picture_12.jpeg)

Vous avez également accès dans l'onglet « intervenants agréés » à toutes les personnes rémunérées agréées par activité.

![](_page_11_Picture_14.jpeg)

En cliquant sur « afficher », vous avez accès aux informations sur l'intervenant :

Informations sur l'intervenant

![](_page_12_Picture_17.jpeg)

Fermer

En cliquant sur « voir dans une nouvelle fenêtre », vous pourrez consulter sur le site EAPS, la carte professionnelle de l'intervenant agréé.

![](_page_13_Picture_0.jpeg)

### **QUALIFICATION 1**

BEES 1 CANOE KAYAK ET DISCIPLINES ASSOCIEES

Date d'obtention : 29/05/2007

Voir les conditions d'exercice

### **QUALIFICATION 2**

Diplômes universitaires Licence STAPS - éducation et motricité

Date d'obtention : 30/11/2004

Voir les conditions d'exercice

# Les conventions seront consultables dans la partie « listing des conventions »

![](_page_14_Picture_9.jpeg)